# **Configure AnyConnect SSO with Duo and LDAP Mapping on Secure Firewall**

## **Contents**

**[Introduction](#page-0-0) [Prerequisites](#page-0-1) [Requirements](#page-0-2)** [Components Used](#page-0-3) **[Configure](#page-1-0)** [Network Diagram](#page-1-1) [Duo Traffic Flow](#page-2-0) [SAML with External LDAP](#page-2-1) **[Configurations](#page-2-2)** [Duo Admin Portal Configuration](#page-2-3) [Configuration on the FTD via FMC](#page-4-0) [Verify](#page-14-0) **[Troubleshoot](#page-16-0)** [Related information](#page-16-1)

# <span id="page-0-0"></span>**Introduction**

This document describes a configuration example for AnyConnect Single Sign-On (SSO) with Duo and LDAP mapping for authorization on Secure Firewall.

# <span id="page-0-1"></span>**Prerequisites**

## <span id="page-0-2"></span>**Requirements**

Cisco recommends that you have knowledge of these topics:

- Cisco AnyConnect Secure Mobility Client
- Cisco Secure Firepower Threat Defense (FTD)
- Cisco Secure Firewall Management Center (FMC)
- Fundamentals of Duo Security
- Security Assertion Markup Language (SAML)
- Configuration of Active Directory (AD) services on Microsoft Windows Server

## <span id="page-0-3"></span>**Components Used**

The information in this document is based on these software versions:

- Cisco Secure FMC version 7.4.0
- Cisco Secure FTD version 7.4.0
- Duo Authentication Proxy
- Anyconnect Secure Mobility Client version 4.10.06079
- Windows Server 2016, configured as an AD server

The information in this document was created from the devices in a specific lab environment. All of the

devices used in this document started with a cleared (default) configuration. If your network is live, ensure that you understand the potential impact of any command.

# <span id="page-1-0"></span>**Configure**

<span id="page-1-1"></span>**Network Diagram**

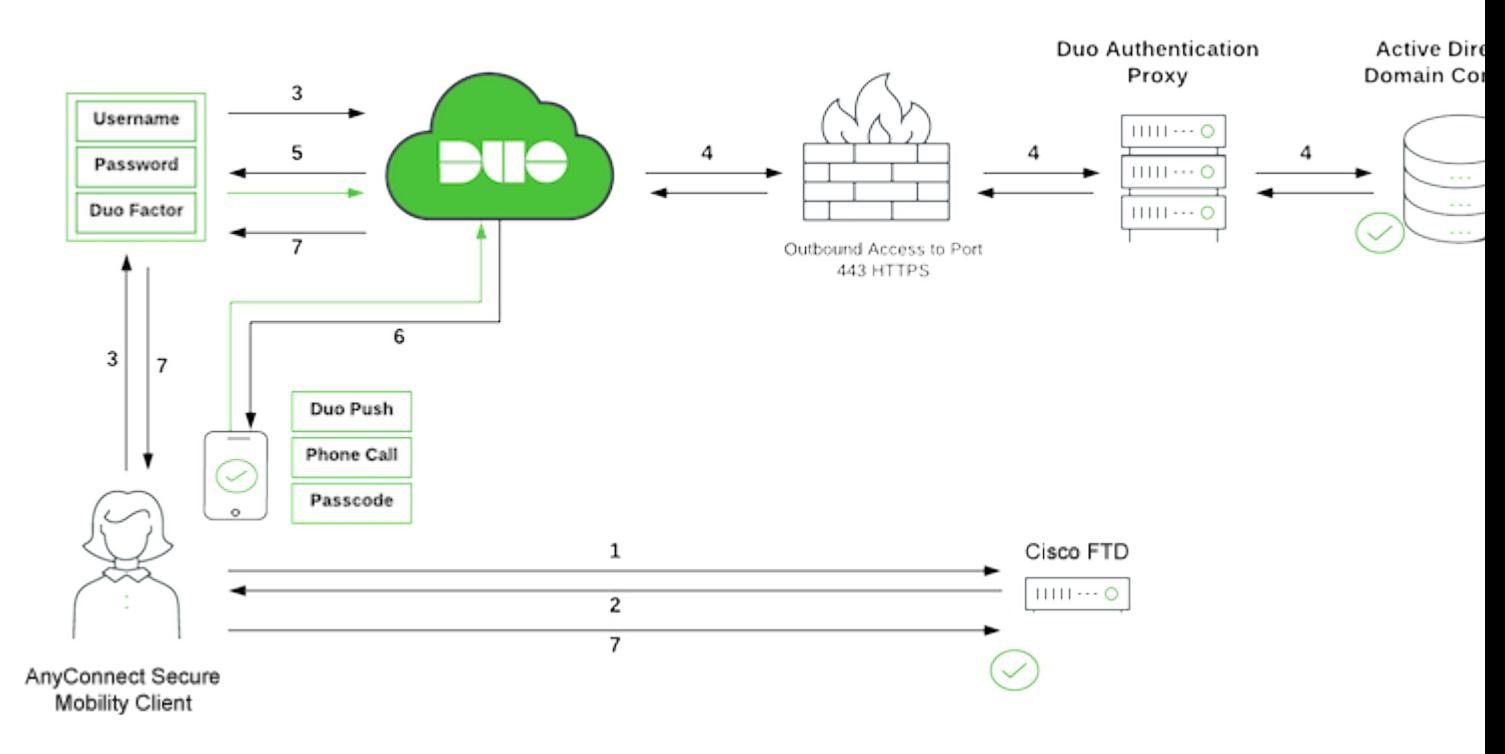

<span id="page-2-0"></span>*DUO SSO Traffic Flow*

#### **Duo Traffic Flow**

- 1. AnyConnect Client initiates a Secure Sockets Layer (SSL) Virtual Private Network (VPN) connection to Cisco Secure FTD.
- 2. Secure FTD redirects the embedded browser in the AnyConnect client to Duo SSO for SAML authentication.
- 3. AnyConnect user logs in with primary on-prem Active Directory credentials.
- Duo SSO performs primary authentication via an on-premises Duo Authentication Proxy to on-prem 4. Active Directory.
- 5. Once the primary authentication is successful, Duo SSO begins two-factor authentication (2FA).
- 6. AnyConnect user completes Duo 2FA.
- 7. Duo SSO redirects the user back to the FTD with a response message indicating success.

#### <span id="page-2-1"></span>**SAML with External LDAP**

External authorization of the SAML user depends on the NameID value returned by the IdP. The Secure Firewall maps the NameID field to the username and this username can be used to query LDAP.

**Note**: The configuration used in this document is to allow users that belong to an AD group to establish a Remote Access (RA) VPN connection. Connection is prohibited for users from different AD groups not defined on the map.

#### <span id="page-2-3"></span><span id="page-2-2"></span>**Configurations**

#### **Duo Admin Portal Configuration**

Configure an AD or a SAML identity provider that can be used as your primary authentication source for Duo SSO.

Also, you need a Duo Authentication Proxy (recommended three authentication proxy servers for high avail

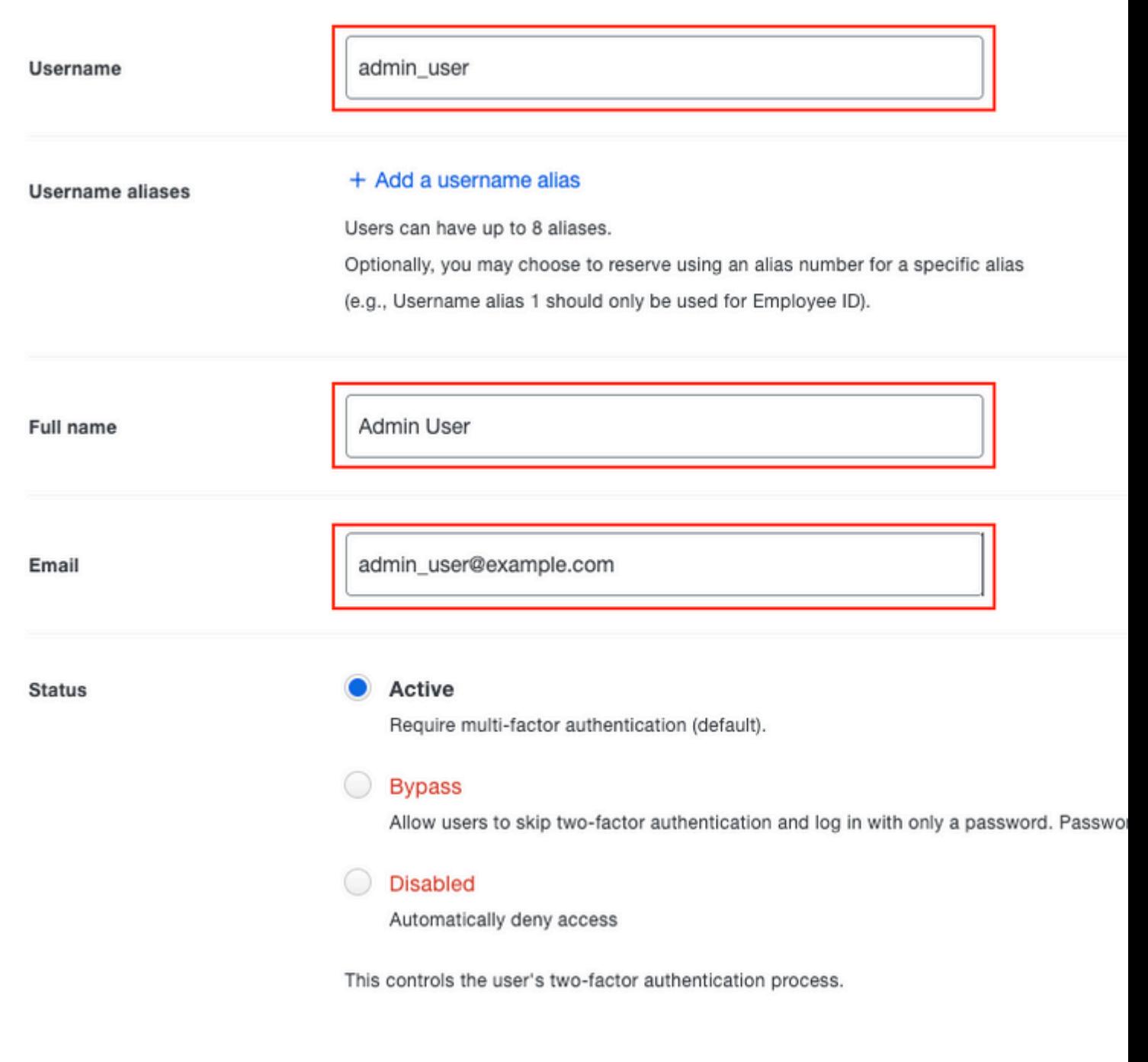

*Duo User Information*

<span id="page-4-0"></span>j.

**Note**: **Username** data and **Email** data must match the information provided in the Active Directory server.

Step 6. **Add Phone** in order to add the phone number of the user. This is needed for the user to authenticate via 2FA with Duo Push.

Dashboard > Users > admin\_user > Add Phone

# **Add Phone**

Learn more about Activating Duo Mobile [5].

 is set to 300 as Duo push is sent during the authentication process and user interaction is needed. Modify the Request Timeout value according to the network design.

Step 3. Configure REALM/LDAP server configuration.

• Navigate to **Integration > Other Integrations**.

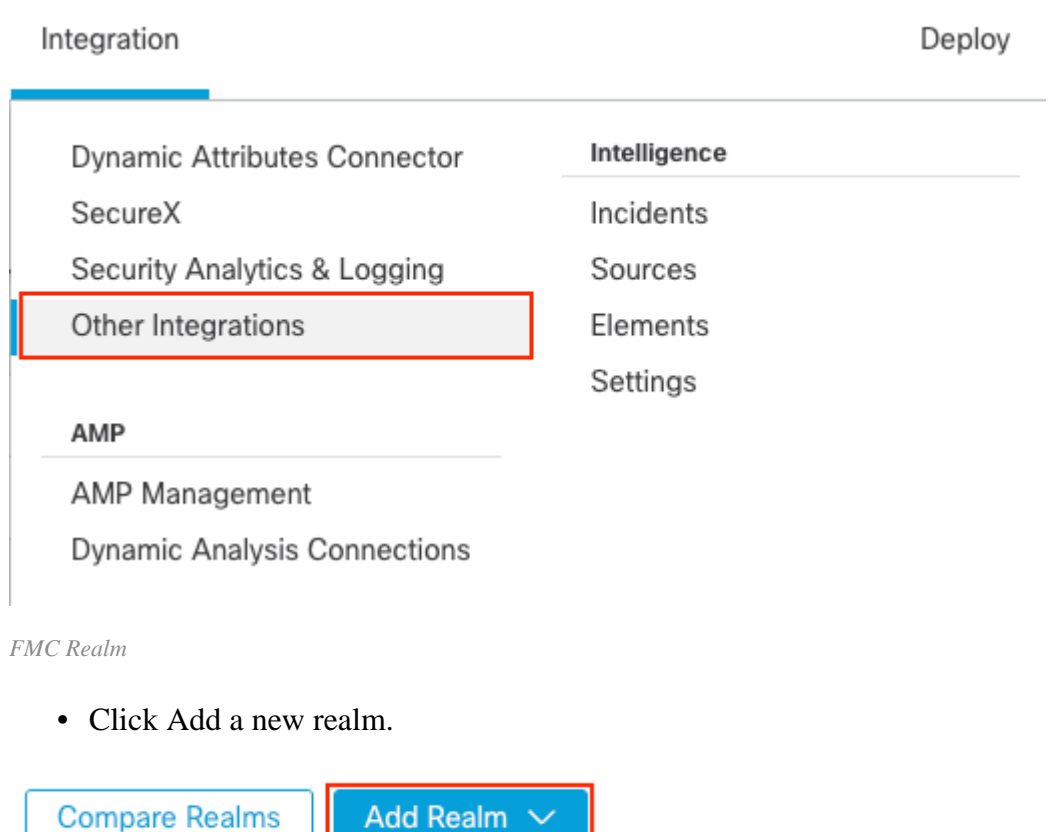

*FMC Add Realm*

• Provide the details of the Active Directory server and directory. Click **OK**.

For the purpose of this demonstration:

- Name: ActiveDirectory\_SSO
- Type: AD
- AD Primary Domain: example.com
- Directory Username: administrator@example.com
- Directory Password: <Hidden>
- Base DN: DC=example, DC=com
- Group DN: DC=example, DC=com

## Add New Realm

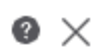

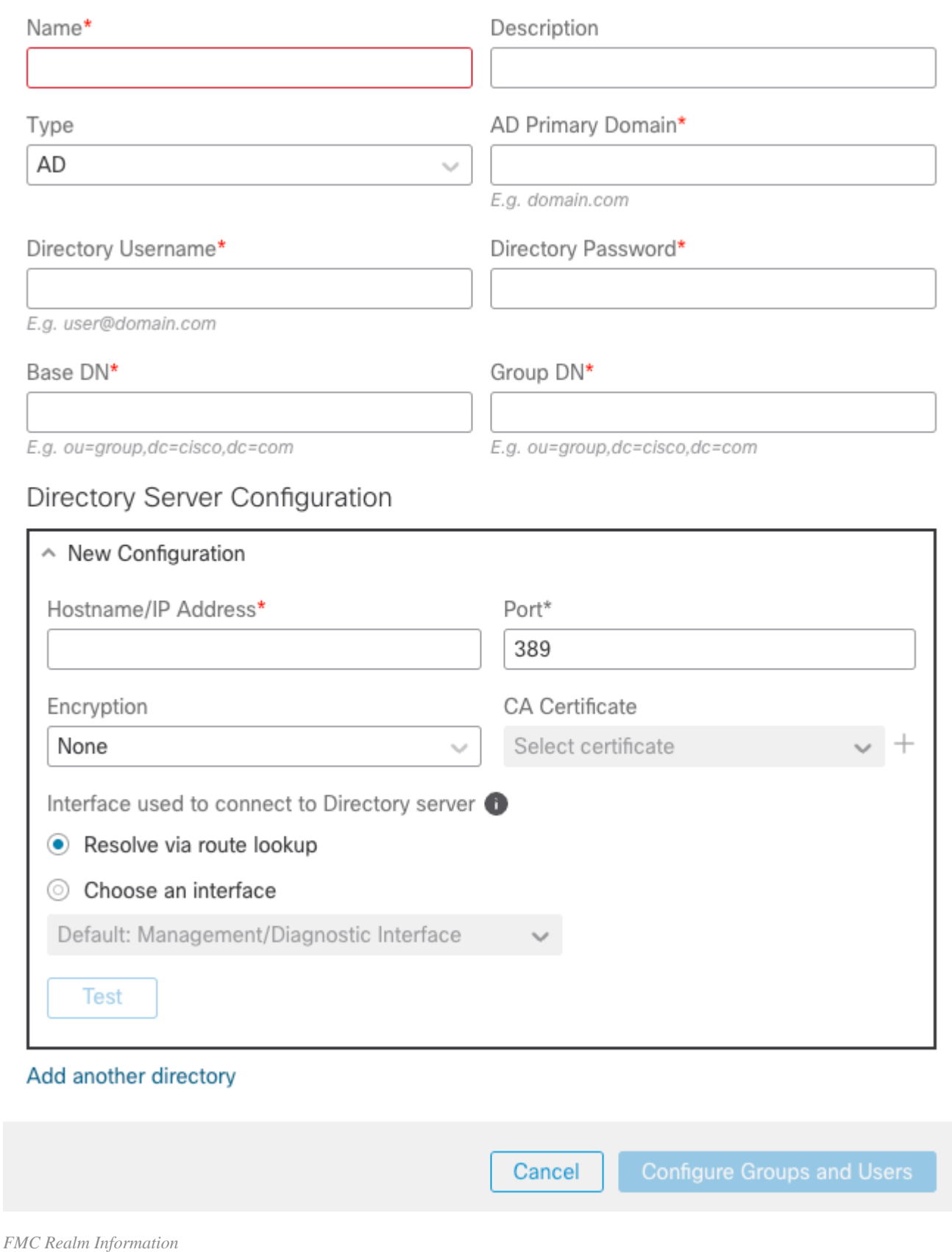

**Note**: LDAPS (LDAP over SSL) can be used. The port must be changed from 389 to 636.

**Note**: AD server must have user data that has been uploaded to Duo.

Step 4. Create Group Policies as needed.

- Navigate to Objects > Object Management > VPN > Group Policy.
- ClickAdd Group Policy **.**
- Create Group Policy with its respective parameters.

For the purpose of this demonstration, three Group Policies have been configured:

1. SSO\_LDAP\_ADMINS Group Policy is the group for users that belong to the AnyConnect Admins group.

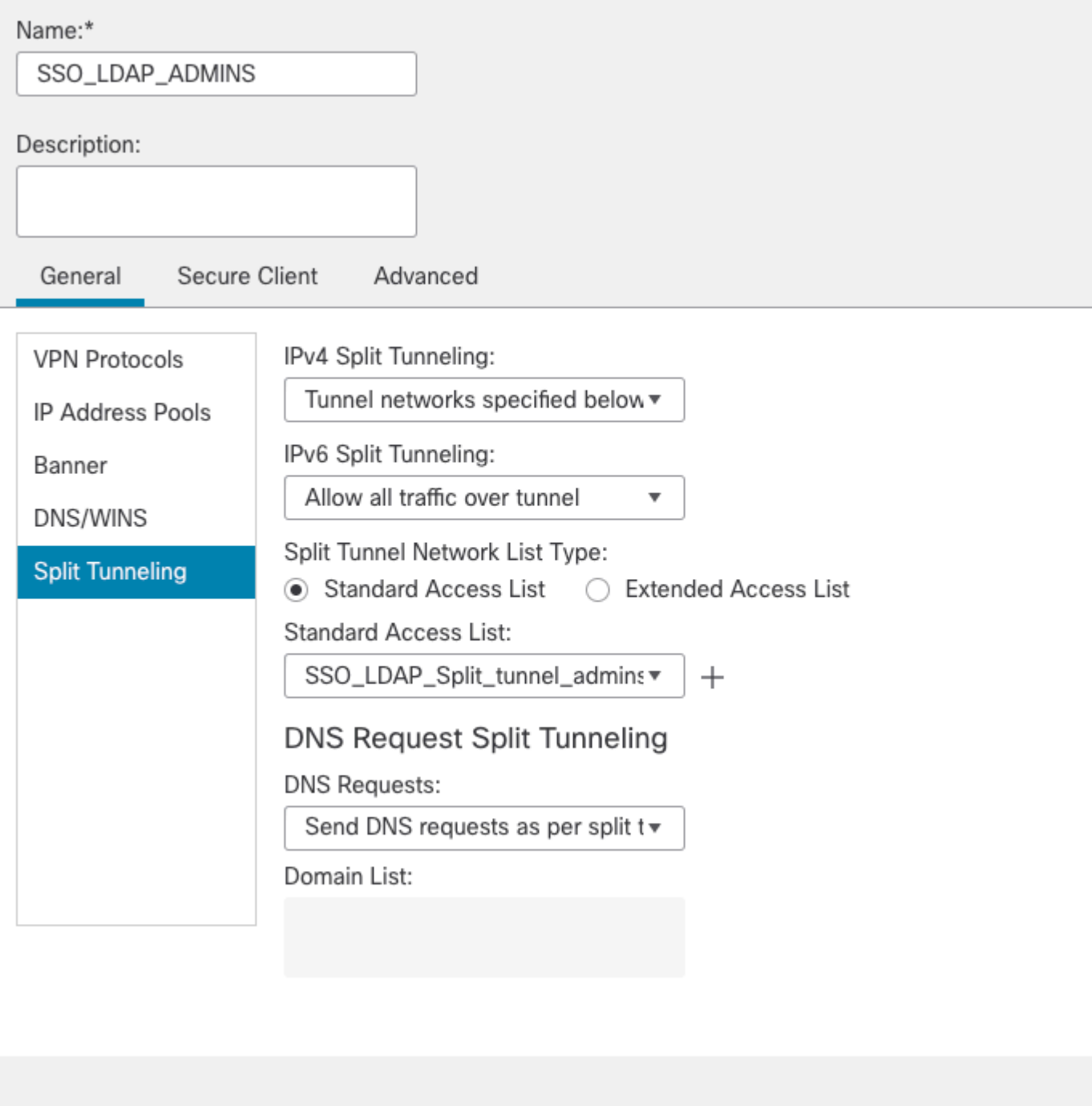

 $\bullet$ 

Cancel

Save

*Group Policy 1*

2. SSO\_LDAP\_USERS Group Policy is the group for users that belong to the AnyConnect Users group.

## **Edit Group Policy**

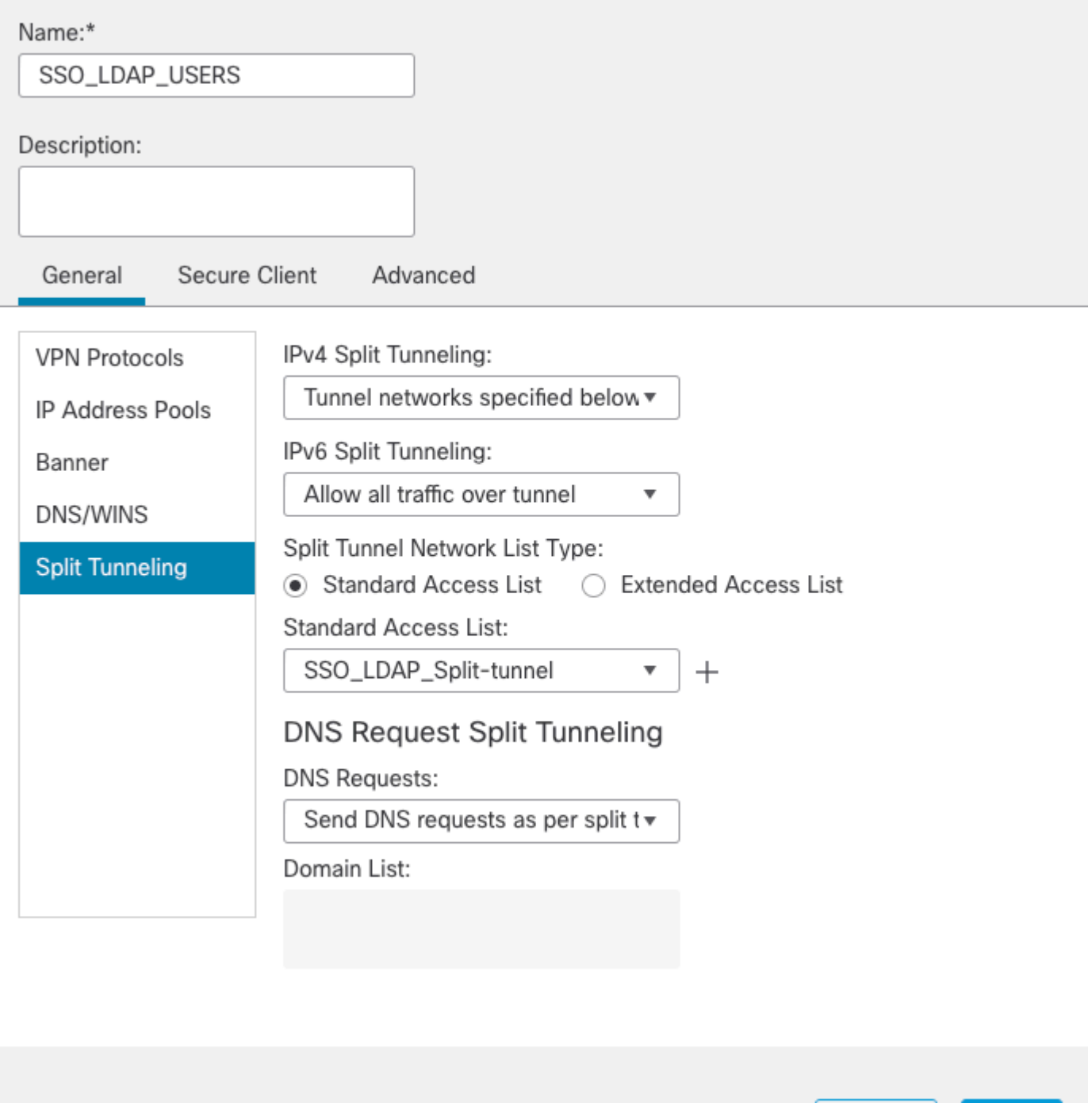

*Group Policy 2*

3. The NO\_ACCESS Group Policy is the group for users that do not belong to any of the previous Group Policy. It has the Simultaneous Login Per User parameter must be set to 0.

Cancel

Save

€

### Edit Group Policy

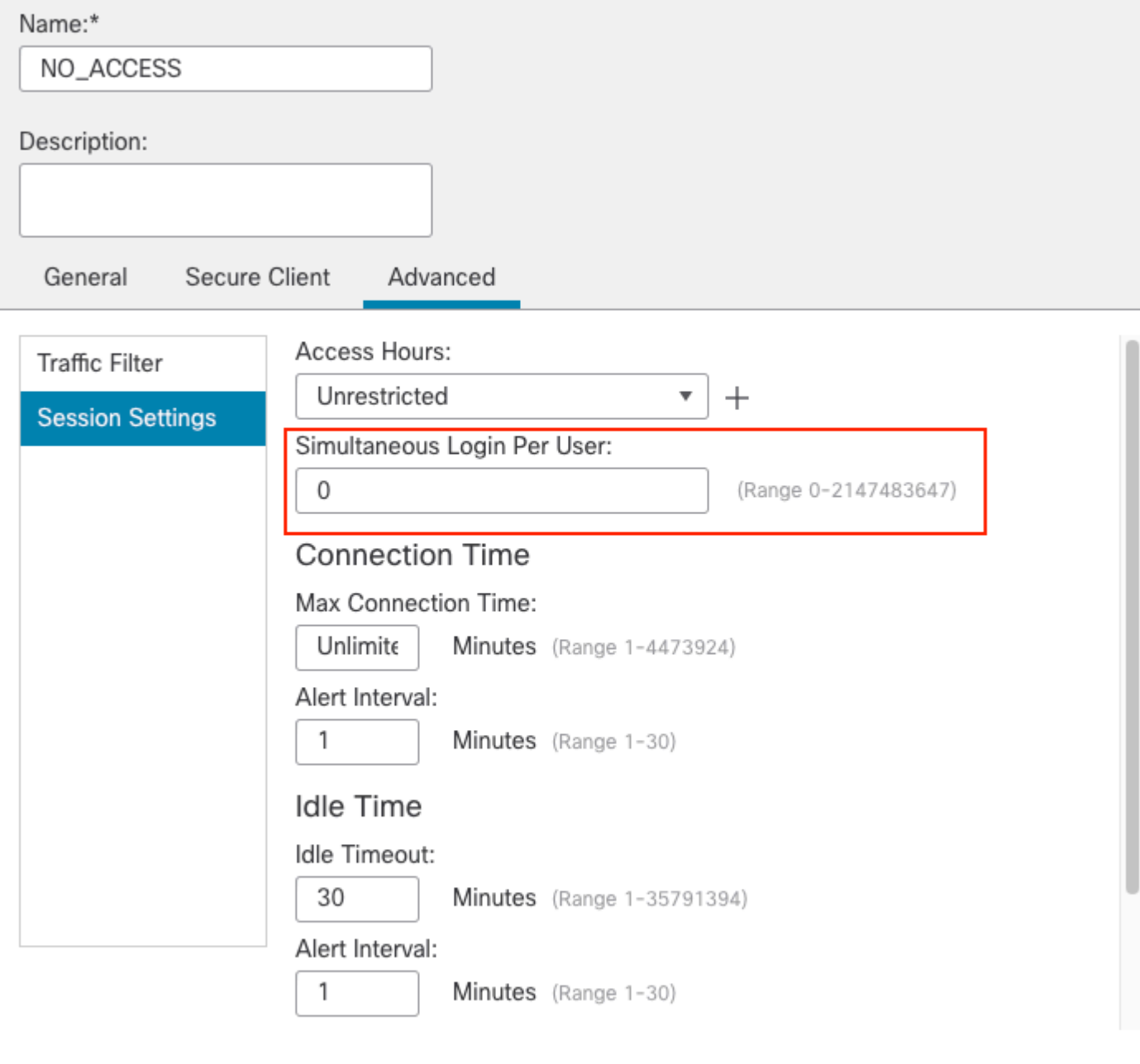

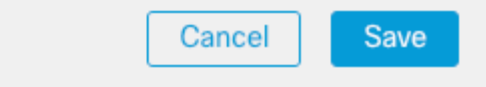

*Group Policy 3*

Step 5. Configure LDAP Attribute Mapping.

- Navigate to Devices > VPN > Remote Access.
- Choose the current Remote Access VPN configuration.
- Navigate to **Advanced > LDAP Attribute Mapping**.
- Click the plus **+** sign and add a new LDAP Attribute Mapping **.**
- Provide the LDAP Attribute Name and the Cisco Attribute Name. Click Add Value Map.

Q

For the purpose of this demonstration, LDAP attribute map configuration:

- LDAP Attribute Name: memberOf
- Cisco Attribute Name: Group-Policy

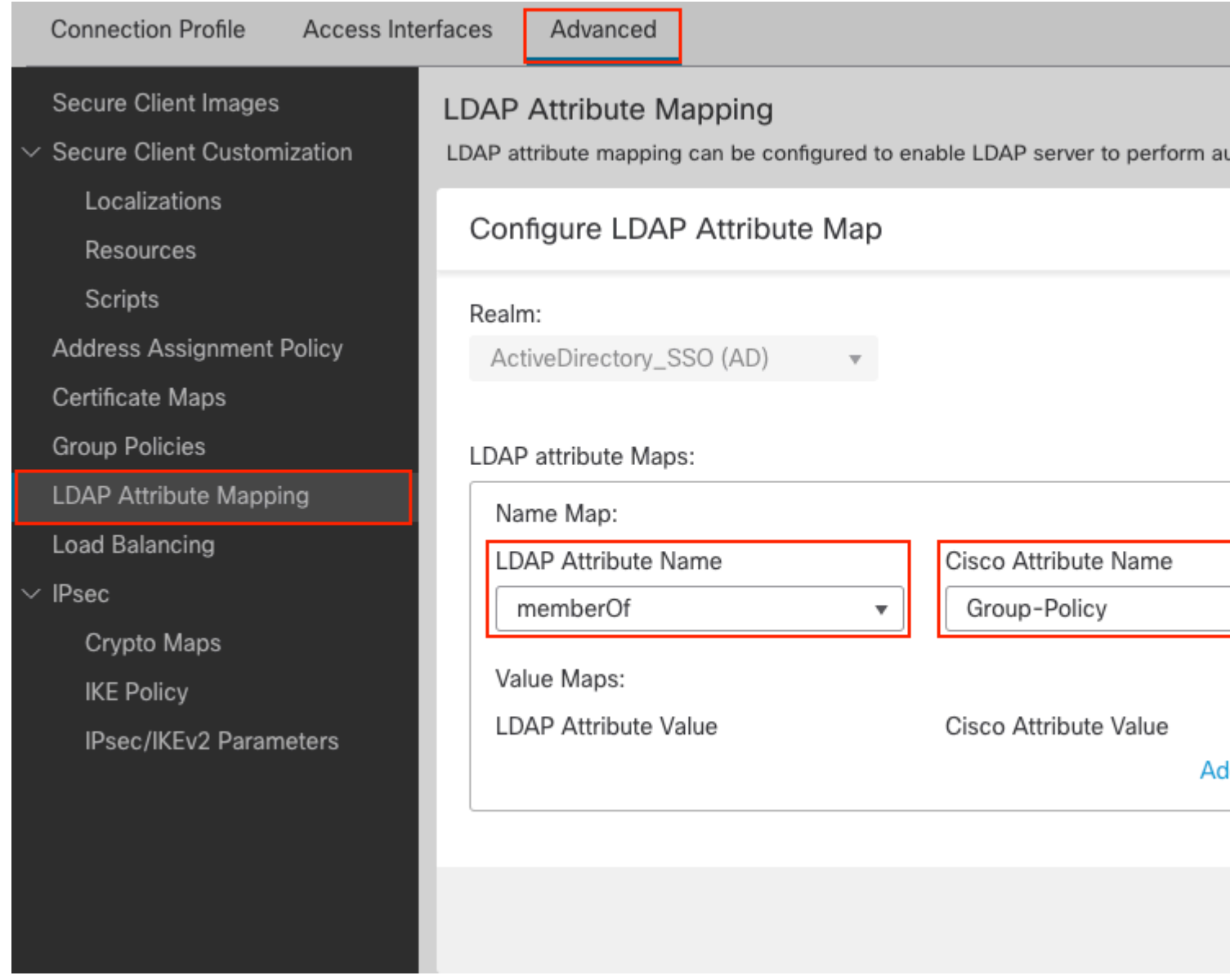

*LDAP Attribute Map*

• Provide the LDAP Attribute Value and the Cisco Attribute Value. Click **OK** .

For the purpose of this demonstration:

LDAP Attribute Value: CN=AnyConnect Admins, CN=Users, DC=example, DC=com Cisco Attribute Value: SSO\_LDAP\_ADMINS

LDAP Attribute Value: CN=AnyConnect Users, CN=Users, DC=example, DC=com Cisco Attribute Value: SSO\_LDAP\_USERS

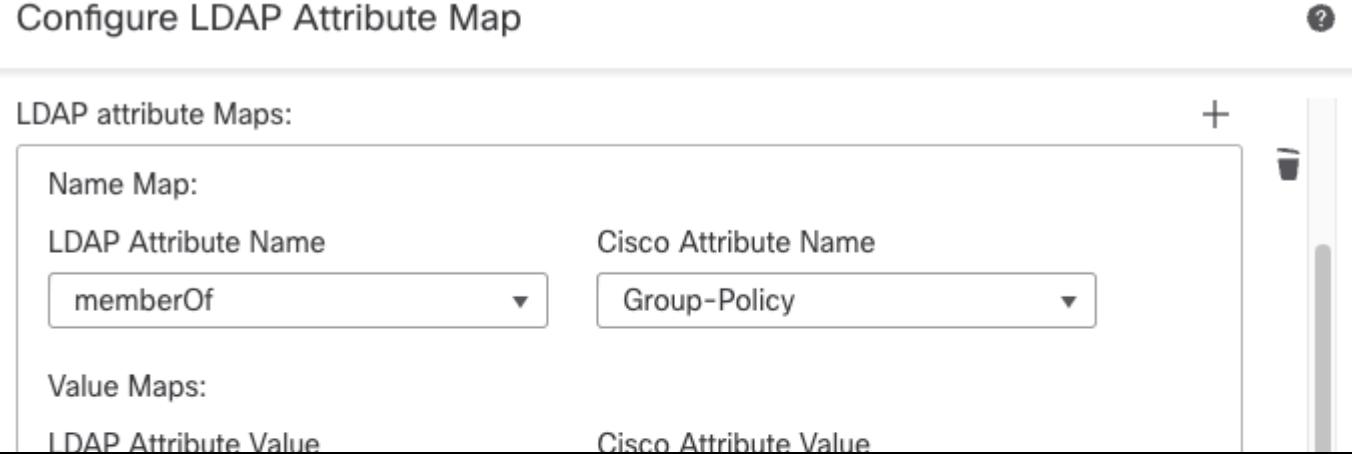

### Add FlexConfig Object

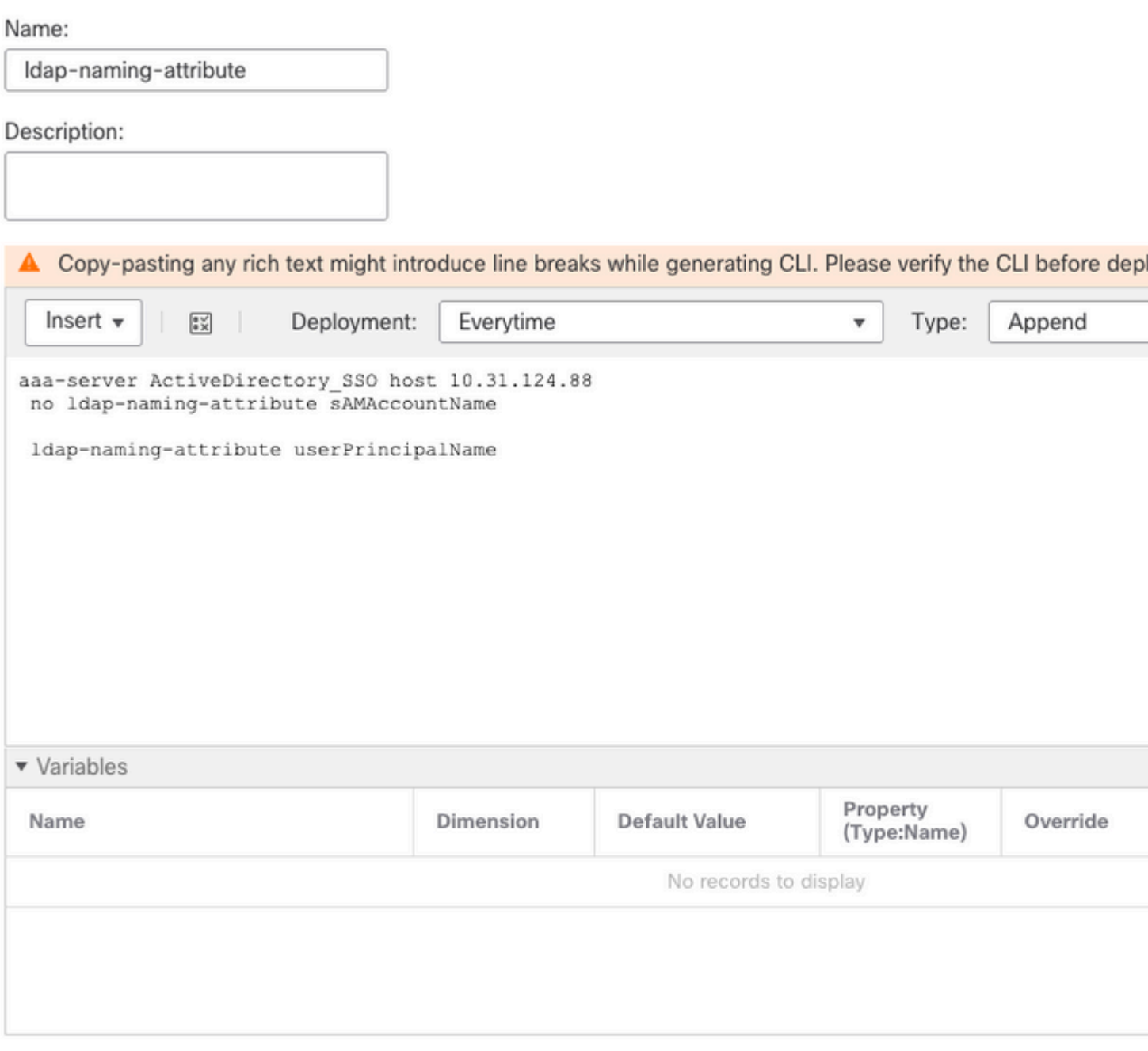

*Add FlexConfig Object*

• Click **Save**.

<span id="page-14-0"></span>Step 8. Navigate to Deploy > Deployment and choose the proper FTD in order to apply the configuration.

# **Verify**

From LDAP debug snippet debug ldap 255, it can be observed that there is a match on the LDAP Attribute Map for **Admin User**:

Tunnel Group : SSO\_AD\_Split-tunnel Login Time : 19:37:28 UTC Thu Jul 20 2023 Duration : 0h:01m:33s Inactivity : 0h:00m:00s VLAN Mapping : N/A VLAN : none Audt Sess ID : 0a1f7c490000600064b98cf8 Security Grp : none Tunnel Zone : 0. From LDAP debug snippet debug ldap 255, it can be observed that there is a match on the LDAP Attribute Map for **Test User**:

```
<#root>
```

```
[29] LDAP Search:
    Base DN = [DC=example,DC=com]
   Filter = [
userPrincipalName=test_user@example.com
]
         Scope = [SUBTREE]
<snipped>
[29]
memberOf: value = CN=AnyConnect Users,CN=Users,DC=example,DC=com
[29]
mapped to Group-Policy: value = SSO_LDAP_USERS
[29]
mapped to LDAP-Class: value = SSO_LDAP_USERS
```
Issue the show vpn-sessiondb anyconnect command in order to ensure that the user is in the correct group.

#### <#root>

firepower# show vpn-sessiondb anyconnect

Session Type: AnyConnect

Username :

**test\_user@example.com**

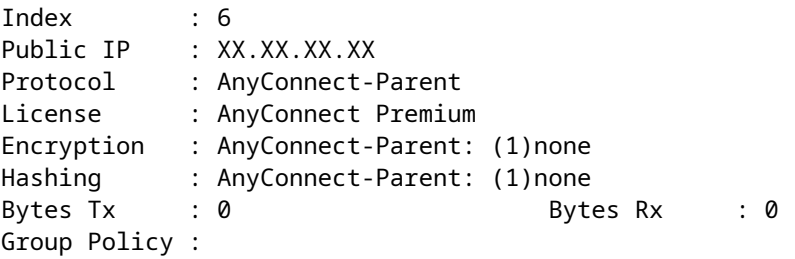

```
 SSO_LDAP_USERS
```
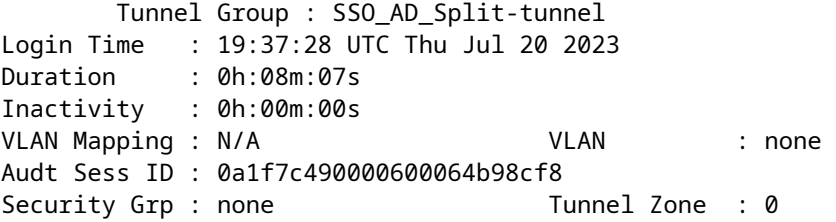

From LDAP debug snippet debug ldap 255, it can be observed that there is no match on the LDAP Attribute Map for NOACCESS User and with debug webvpn that NO\_ACCESS Group Policy is chosen, therefore, the user is unable to authenticate.

```
<#root>
```

```
[32] LDAP Search:
   Base DN = [DC=example,DC=com]
  Filter = [
userPrincipalName=noaccess_user@example.com
]
      Scope = [SUBTREE]
<snipped>
User Policy Access-Lists:
user\_ac1[0] = NULLuser_acl[1] = NULL
tunnel policy attributes:
  1 Filter-Id(11) 8 ""
  2 Session-Timeout(27) 4 0
  3 Idle-Timeout(28) 4 30
  4 Simultaneous-Logins(4098) 4 0
  5 Primary-DNS(4101) 4 IP: 0.0.0.0
  6 Secondary-DNS(4102) 4 IP: 0.0.0.0
  7 Primary-WINS(4103) 4 IP: 0.0.0.0
  8 Secondary-WINS(4104) 4 IP: 0.0.0.0
  9 Tunnelling-Protocol(4107) 4 96
 10 Banner(4111) 0 0x000014e304401888 ** Unresolved Attribute **
 11 Group-Policy(4121) 9
```
 **"NO\_ACCESS"** 

## <span id="page-16-0"></span>**Troubleshoot**

Most SAML troubleshooting involves a misconfiguration which can be found by checking the SAML configuration or debugs:

- debug webvpn saml 255
- debug webvpn 255
- debug webvpn anyconnect 255
- debug webvpn session 255
- debug webvpn request 255

For LDAP mapping authorization issues the useful debugs are:

- debug aaa common 255
- debug ldap 255

# <span id="page-16-1"></span>**Related information**

- For additional assistance, please contact TAC. A valid support contract is required: [Cisco Worldwide](https://www.cisco.com/c/en/us/support/web/tsd-cisco-worldwide-contacts.html) [Support Contacts](https://www.cisco.com/c/en/us/support/web/tsd-cisco-worldwide-contacts.html)
- You can also visit the Cisco VPN Community[here](https://community.cisco.com/t5/vpn/bd-p/6001-discussions-vpn).

• [Cisco Technical Support & Downloads](https://www.cisco.com/c/en/us/support/index.html?referring_site=bodynav)